# Migration von SD-WAN-Nutella Boxen von Viptela OS auf Cisco IOS XE J.

### Inhalt

**Einleitung Voraussetzungen** Anforderungen Verwendete Komponenten **Hintergrund Konfigurieren** Upgrade von vManage auf Cisco cEdge-Software Upgrade von der CLI auf Cisco cEdge Software Cisco IOS XE Überprüfung vManage-Benutzeroberfläche vManage-CLI Fehlerbehebung

## **Einleitung**

In diesem Dokument wird das Verfahren zur Migration von Nutella Viptela OS auf Cisco IOS<sup>®</sup> XE beschrieben.

## Voraussetzungen

### Anforderungen

Cisco empfiehlt, über Kenntnisse des Cisco Software-Defined Wide Area Network (SD-WAN) zu verfügen.

### Verwendete Komponenten

Die Informationen in diesem Dokument basierend auf folgenden Software- und Hardware-Versionen:

- vManage Version 20.6.3
- vBond-Version 20.6.3
- vSmart Version 20.6.3
- ISR1100-4GLTE Version 20.4.1.2

Das für die Migration zu verwendende Software-Image finden Sie auf der [Seite Software](https://software.cisco.com/download/home/286321996/type) [Download](https://software.cisco.com/download/home/286321996/type).

#### Cisco IOS XE: isr1100be.universalk9.0<release>.SPA.bin

Die Informationen in diesem Dokument beziehen sich auf Geräte in einer speziell eingerichteten

Testumgebung. Alle Geräte, die in diesem Dokument benutzt wurden, begannen mit einer gelöschten (Nichterfüllungs) Konfiguration. Wenn Ihr Netzwerk in Betrieb ist, stellen Sie sicher, dass Sie die möglichen Auswirkungen aller Befehle verstehen.

## **Hintergrund**

Spezifische Anforderungen für dieses Dokument:

• Cisco vManage Version 20.4.1 oder höher

• Cisco Integrated Services Router (ISR)1100 und ISR1100X Version 20.4.1 oder höher Die Migration zwischen Viptela OS und Cisco IOS XE wird auf den folgenden Plattformen unterstützt:

- Cisco ISR 1100X-6G
- Cisco ISR 1100X-4G
- Cisco ISR 1100-6G
- Cisco ISR 1100-4G
- Cisco ISR1100-4GLTE (Cisco ISR1100-4GLTENA und Cisco ISR1100-4GLTEGB)

### Konfigurieren

#### Upgrade von vManage auf Cisco cEdge-Software

1. Wählen Sie in der Cisco vManage-GUI Maintenance > Software Repository > Add New Software > vManage, wie im Abbild dargestellt.

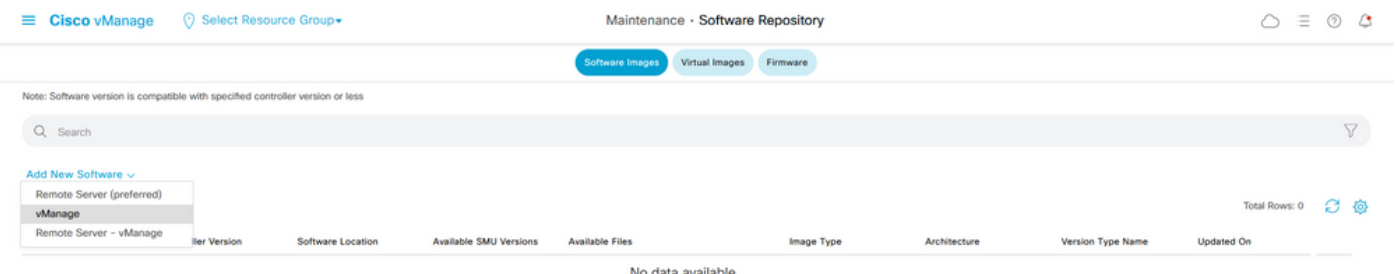

2. Klicken Sie im Popup-Fenster auf Durchsuchen und dann auf Hochladen.

#### Upload Software to vManage

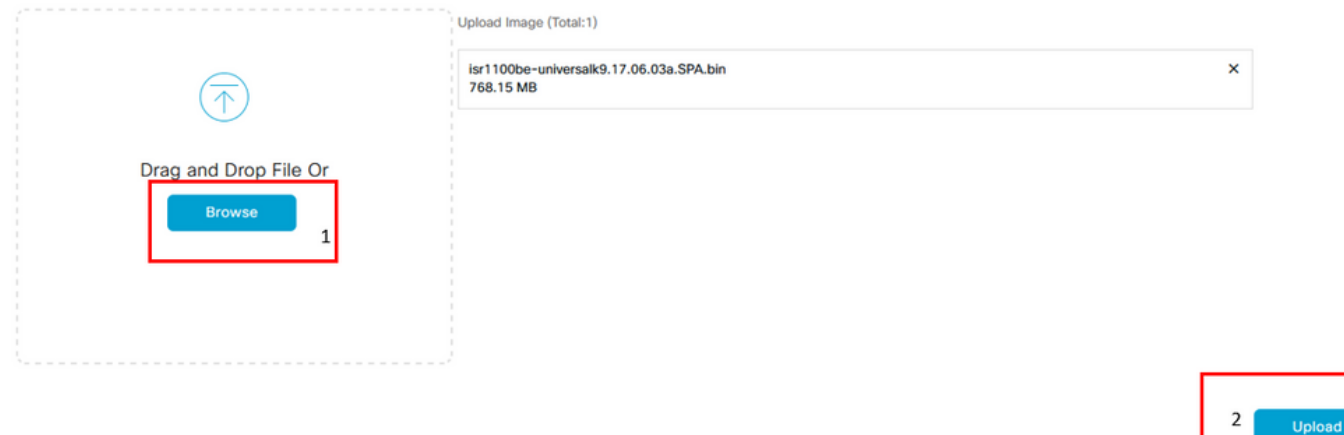

 $\overline{\phantom{a}}$ 

3. Sobald der Upload startet, aktualisieren Sie den Webbrowser nicht mehr, wie in dieser Abbildung dargestellt.

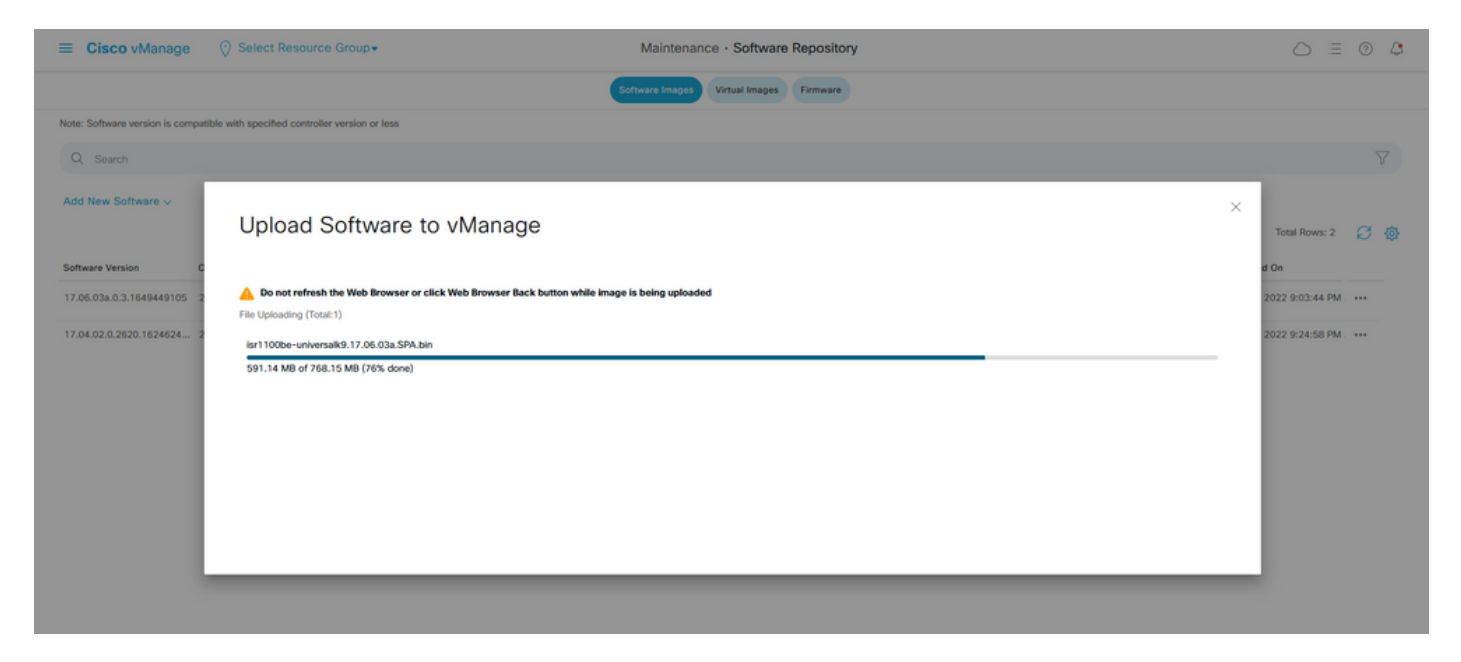

4. Überprüfen Sie im Abschnitt "Software Repository", ob das Image hochgeladen wurde (siehe Abbildung).

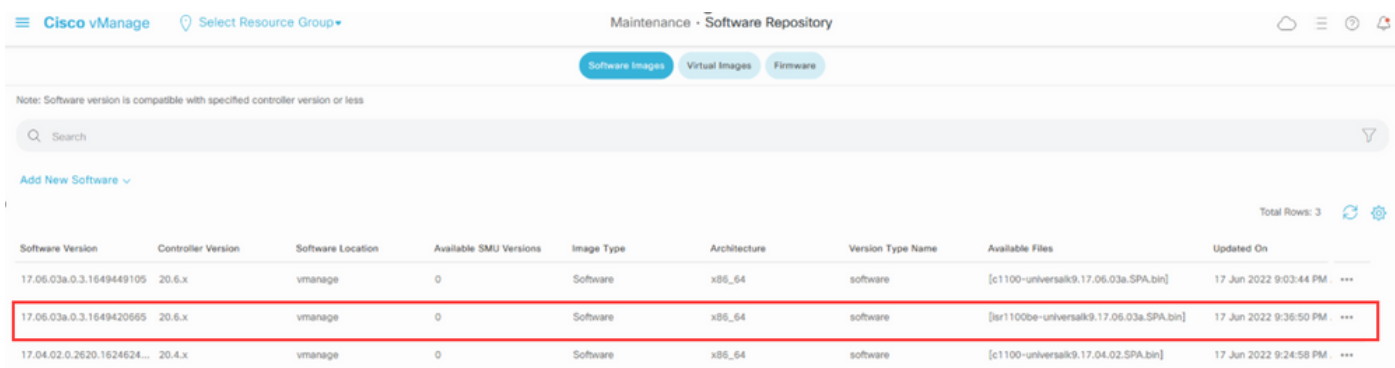

5. Navigieren Sie zum Abschnitt Wartung > Softwareupgrade > WAN-Edge. Aktivieren Sie das Kontrollkästchen Hostname, um das/die Gerät(e) auszuwählen, und klicken Sie auf Aktualisieren.

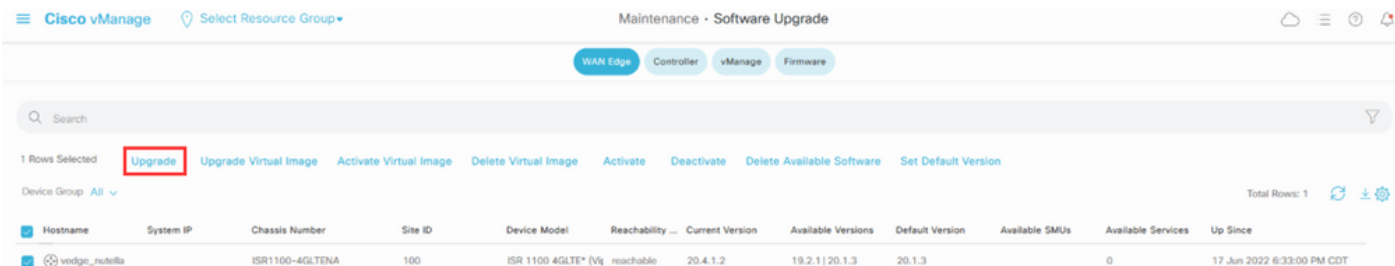

- 6. Klicken Sie auf das Optionsfeld vManage.
- 7. Wählen Sie in der Dropdown-Liste Version das Cisco IOS XE-Image aus.
- 8. Aktivieren Sie die Kontrollkästchen Aktivieren und Neustart und Bestätigen.
- 9. Klicken Sie auf Aktualisieren.

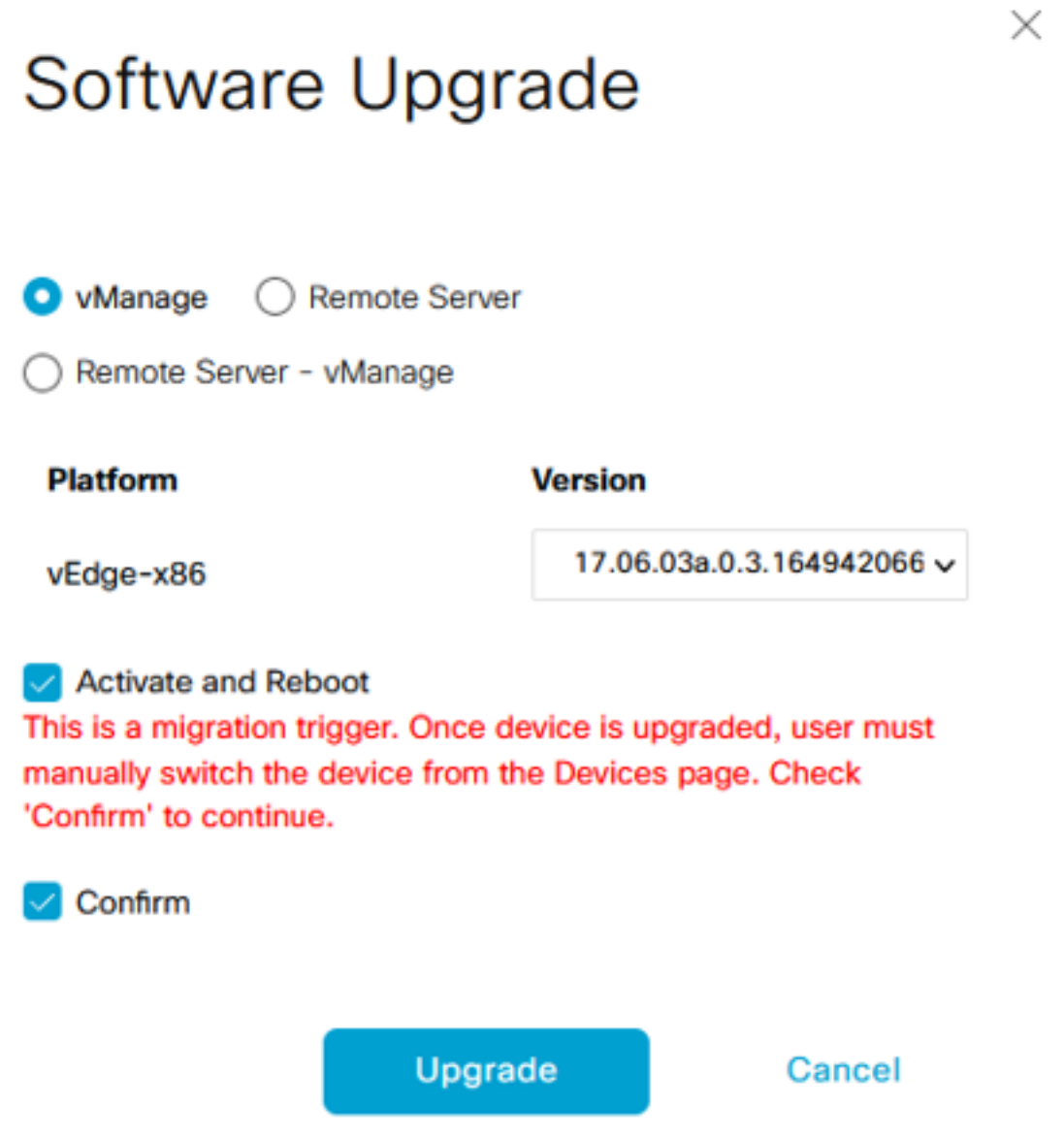

10. Das Gerät startet den Upgrade-Prozess und dauert einige Minuten. Sie können den erfolgreichen Abschluss in der Aufgabenansicht überprüfen.

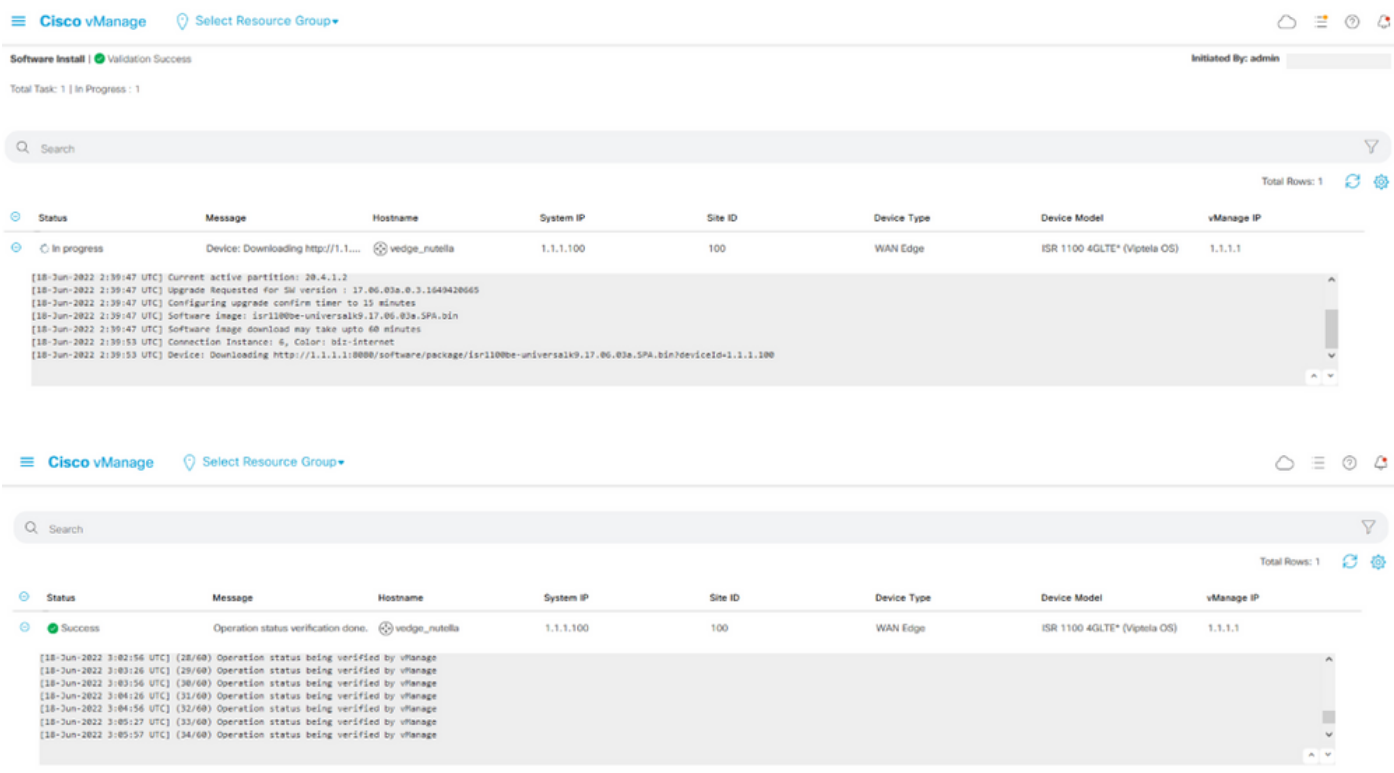

11. Navigieren Sie zu Configuration > Devices (Konfiguration > Geräte), und klicken Sie auf die Registerkarte WAN Edge List (WAN-Edge-Liste).

12. Klicken Sie rechts in der Anzeige auf (...) More Actions (Weitere Aktionen) und wählen Sie Migrate Device (Gerät migrieren).

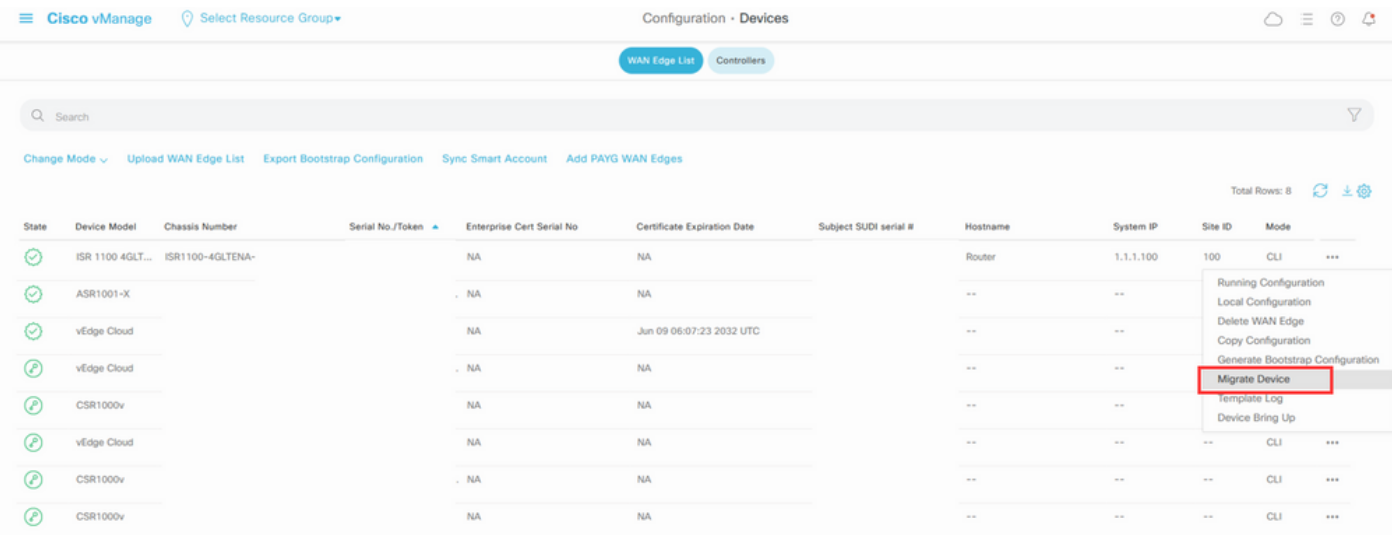

13. Klicken Sie im Dialogfeld Gerät migrieren auf Ja, um die Migration zu bestätigen.

# **Migrate Device**

Device will be switched to cEdge, incase of vEdge to cEdge switch all vEdge stats, events history & configs will be lost. For new Nutella devices the OS change will be persisted Are you sure you want to migrate the Device?

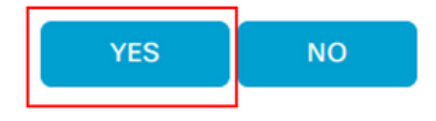

Anmerkung: Nach dem Upgrade verfügt das Gerät nur noch über die Basiskonfiguration, um Steuerverbindungen mit dem SD-WAN-Overlay herzustellen. Sie können vManage verwenden, um die zusätzliche Konfiguration hinzuzufügen.

### Upgrade von der CLI auf Cisco cEdge Software Cisco IOS XE

Dieser Abschnitt gilt für Cisco ISR1100 und ISR1100X Version 20.4.1 oder höher.

1.Transfer image isr1100be.universalk9.<release>.SPA.bin auf vEdge-Router.

Router# **request software install http/ftp/directory path ([http://,ftp://,scp://,/\)](http://,ftp:/,scp:/,/)> reboot** 2.Überprüfen Sie nach dem Neustart, ob die Steuerungsverbindungen hergestellt sind.

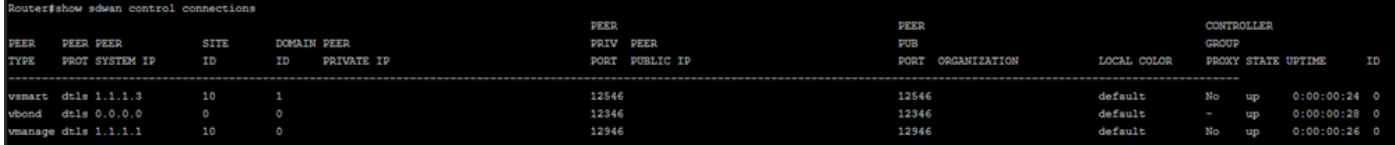

3. Stellen Sie sicher, dass das Upgrade bestätigt wurde.

Router#**request platform software sdwan software upgrade-confirm**

# Überprüfung

Nutzen Sie diesen Abschnitt, um zu überprüfen, ob Ihre Konfiguration ordnungsgemäß funktioniert.

#### vManage-Benutzeroberfläche

Navigieren Sie zu Administration > Maintenance > Software Upgrade. Überprüfen Sie die Version in der Spalte Current Version (Aktuelle Version). Das Gerät zeigt das Betriebssystem Cisco IOS XE an.

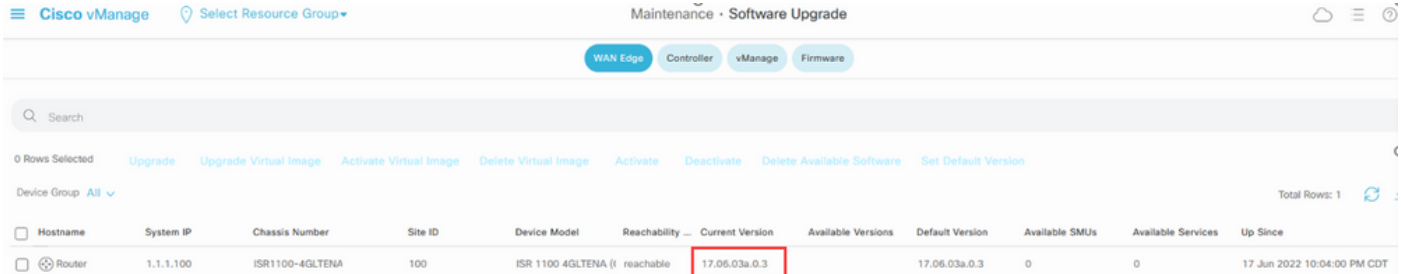

### vManage-CLI

Geben Sie den Befehl show romvar , um zu überprüfen, ob die Migration auf MIGRATION\_STATUS erfolgreich war.

```
Router#show romvar
ROMMON variables:
 PS1 = rommon ! >
 CRYPTO_BI_THPUT = 10000
RET_2RTS = BOOT = bootflash:packages.conf,1;
 DEVICE_MANAGED_MODE = controller
 RANDOM_NUM = 342435660
BSI = 0 RET_2_RCALTS =
 MIGRATION_STATUS = SUCCESS<<<<<<<<<<<
BIS MODE = 2
```
### Fehlerbehebung

In diesem Abschnitt finden Sie Informationen zur Behebung von Fehlern in Ihrer Konfiguration.

Überprüfen Sie die Protokolle in Cisco IOS XE:

bootflash:migrationlogs Überprüfen Sie die Protokolle in vEdge:

etc/Viptela/vedgemigration.cfg

#### Informationen zu dieser Übersetzung

Cisco hat dieses Dokument maschinell übersetzen und von einem menschlichen Übersetzer editieren und korrigieren lassen, um unseren Benutzern auf der ganzen Welt Support-Inhalte in ihrer eigenen Sprache zu bieten. Bitte beachten Sie, dass selbst die beste maschinelle Übersetzung nicht so genau ist wie eine von einem professionellen Übersetzer angefertigte. Cisco Systems, Inc. übernimmt keine Haftung für die Richtigkeit dieser Übersetzungen und empfiehlt, immer das englische Originaldokument (siehe bereitgestellter Link) heranzuziehen.